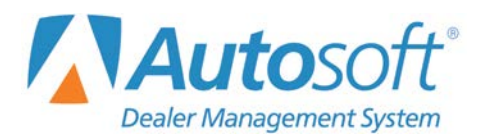

Following are the latest revisions released by the Federal Government. **Perform a web software update to install the 2018 Federal Tax tables.**

- 1. Click **Setup** on the Dealership Payroll menu.
- 2. Click **Tax Tables**, and click **Federal Tables**.
- 3. Verify the tax tables. The figures should match the following tables. The dependent figure for 2018 is **\$4,150.** If the information is not correct, click **Refresh 2018 Tables**, and click **OK** when prompted to verify you want to update the tables.

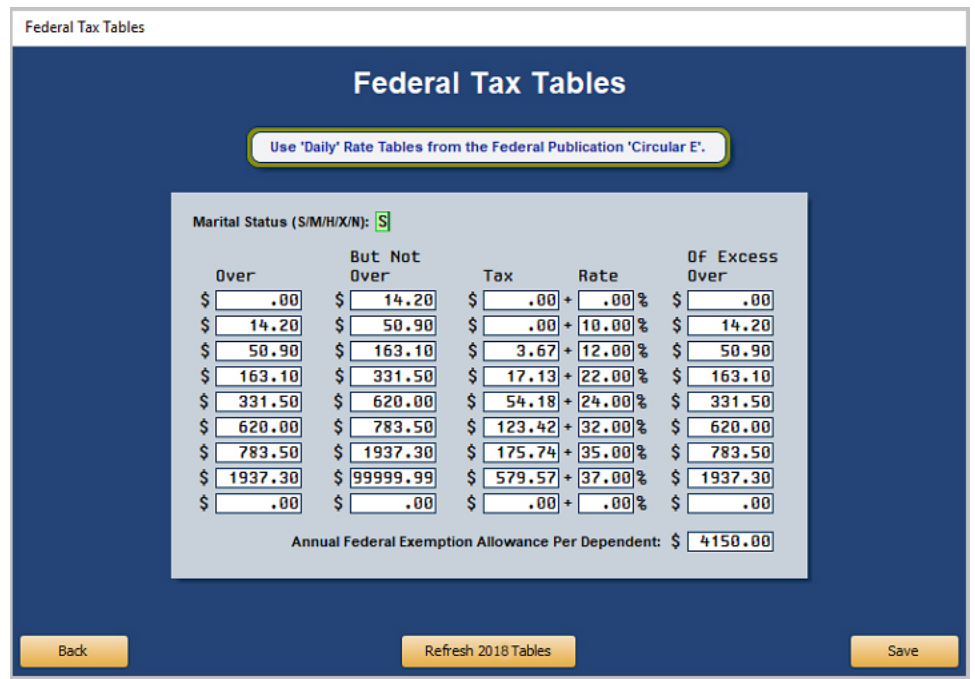

*Single Table*

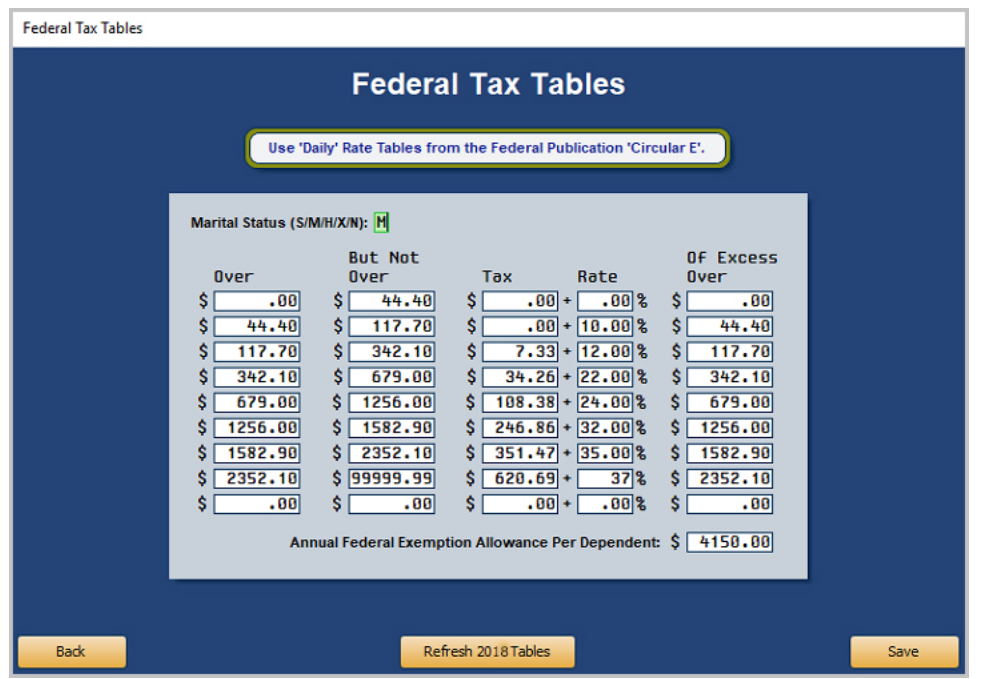

*Married Table*

- 4. If you edit the tables, click **Save** to save the changes.
- 5. Click **Back** to return to the Tax Tables menu.
- **Note:** For 2018, the employee tax rate for social security remains unchanged at 6.2%. The employer tax rate for social security is also unchanged at 6.2%. The Medicare tax rate is 1.45% each for employers and employees, unchanged from 2017.

## **Setting Deductions for Employees**

Next, verify the Maximum FICA Withheld for each employee is **\$7,960.80** and that the percentage is **6.2%.**

- 1. Click **Setup** on the Payroll menu.
- 2. Click **Set Global Parameters**. The Set Global Parameters menu appears.
- 3. Click **Set Deduction Amount**.
- 4. A box appears to the right of the **Set Deduction Amount** button, and the bottom of the screen displays a list of deductions.

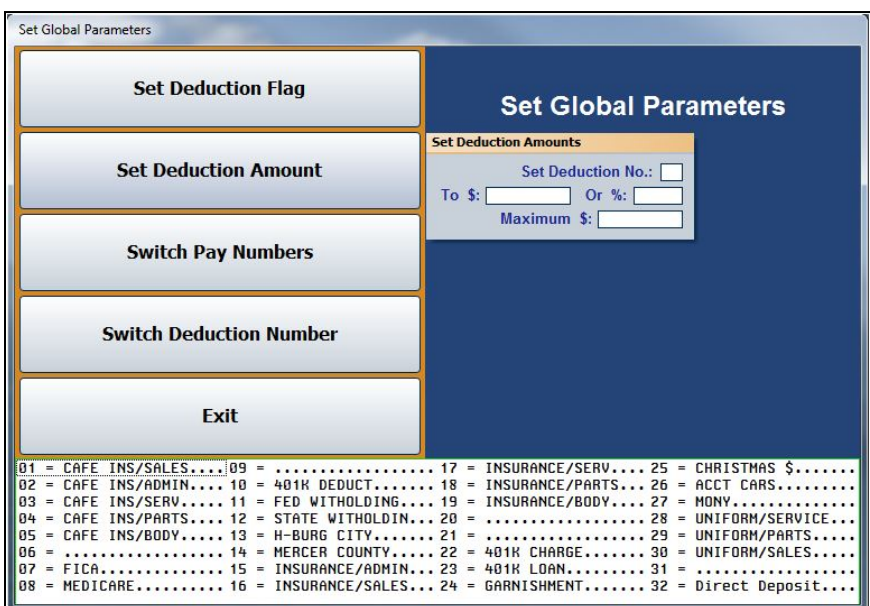

- 5. In the **Set Deduction No.** field, type the deduction number for FICA.
- 6. Press ENTER to advance to the **%** field, and type **6.2**. (*Do not* enter a dollar amount in the **\$** field.)
- 7. In **Maximum**, type **7960.80** and press ENTER.
- 8. Click **OK** when asked to verify you want to change the deduction.
- 9. Click **OK** when prompted the change is complete.
- 10. Click **Exit** on the Set Global Parameters menu. You will be returned to the Payroll Setup menu.
- 11. Click **Set Standard Deductions**. The Set Standard Deductions screen opens.
- 12. The left side of the screen displays a list of deductions.
- 13. On the line for **FICA**, type **6.2** in the **%** field.
- 14. On the line for **Medicare**, type **1.45** in the **%** field.
- 15. Click **Save**.

## **Setting Deductions for Employers**

Finally, verify that the FICA Maximum on the Miscellaneous Parameters screen in the Payroll Setup is **\$128,400** and that the percentage is **6.2%**.

- 1. Click **Setup** on the Payroll menu.
- 2. Click **Miscellaneous Parameters**. The Miscellaneous Parameters screen opens.
- 3. Verify the FICA **Maximum** field displays **128,400** and that the FICA **Rate** field displays **6.2**.

Verify the **MEDI Rate** (Medicare) displays **1.45**. While there is no maximum for Medicare, there is an additional .9% for wages in excess of \$200,000.

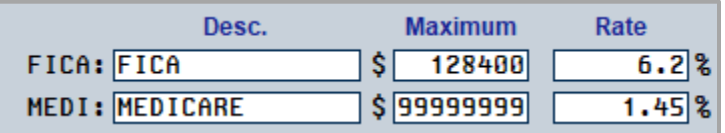

## Important: **SUTA rates and FUTA discounts vary by state. Autosoft does not have access to this information. Your individual state will send your 2018 SUTA rate and FUTA discount figures.**

**Note:** The update clears all year-to-date figures. Manually check the annual maximum figure. Make sure it will not cause a deduction that was met in 2017. For example, in accounts receivable, an employee was paying \$10.00 per pay to an annual maximum of \$120.00. Since the YTD reverts to zero, it will begin the deduction again until it reaches \$120.00 for 2018.